# ACE SYSTEM VERSION 2020 Applying Updates

REVISED 06/02/20

# **Obtaining the Download**

Due to heightened security concerns downloads are no longer being made available through the [www.sfbaz.com](http://www.sfbaz.com/) website.

If you require an updated ACE 2020 System file you will need to email jaz@sfbaz.com or phone 520-544- 8688 to obtain a link to download the updated file.

# **Download the File**

This sounds a lot more complicated than it really is. We'll try to keep it simple. What you will be doing is replacing your ACE2020.accdb database file with a new ACE2020.accdb file. But first you need to find out how to GET the new database file.

Here's how you get the new database file.

- 1. Emai[l jaz@sfbaz.com](mailto:jaz@sfbaz.com) to obtain a link or call (520)544-8688 to request the link.
- 2. Check your email and then click the link provided.
- 3. Follow the link.
- 4. Open the link that was emailed to you

### **Microsoft Edge Browser**

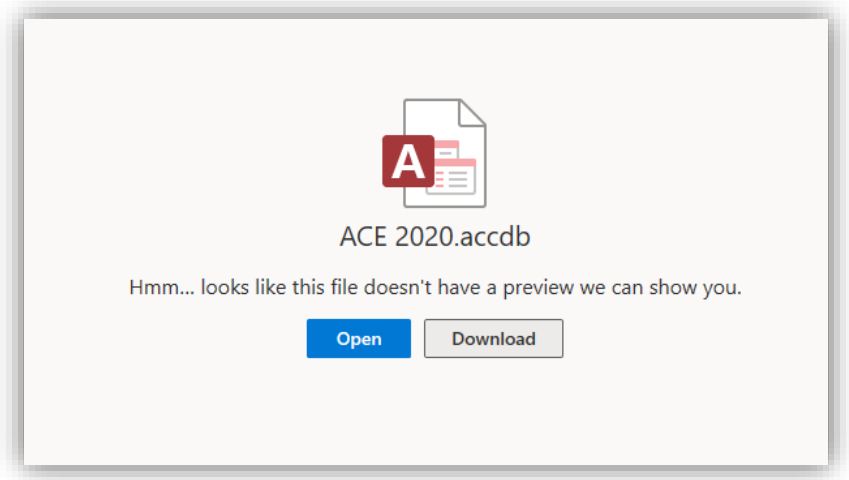

- 5. Click the "Download" button.
- 6. Now check your browser for the downloaded file. If you are using Microsoft Edge (or Explorer) you will see this:

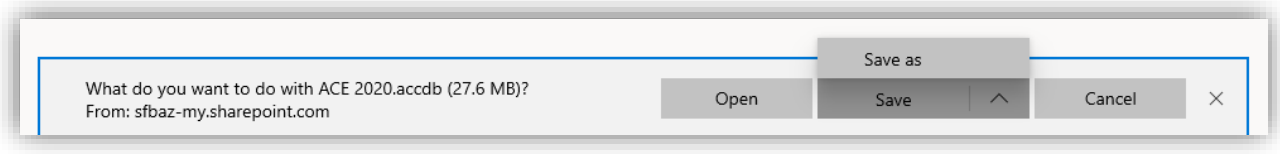

- 7. Expand the "Save" option and select "Save as".
- 8. Locate the folder where your ACE 2020.accdb file is stored. You may need some help with this. If you don't know where it is, then call Janet Schaefer at 1-520-544-8688 to ask for assistance or check with your IT professional.
- 9. Your folder will look something like this:

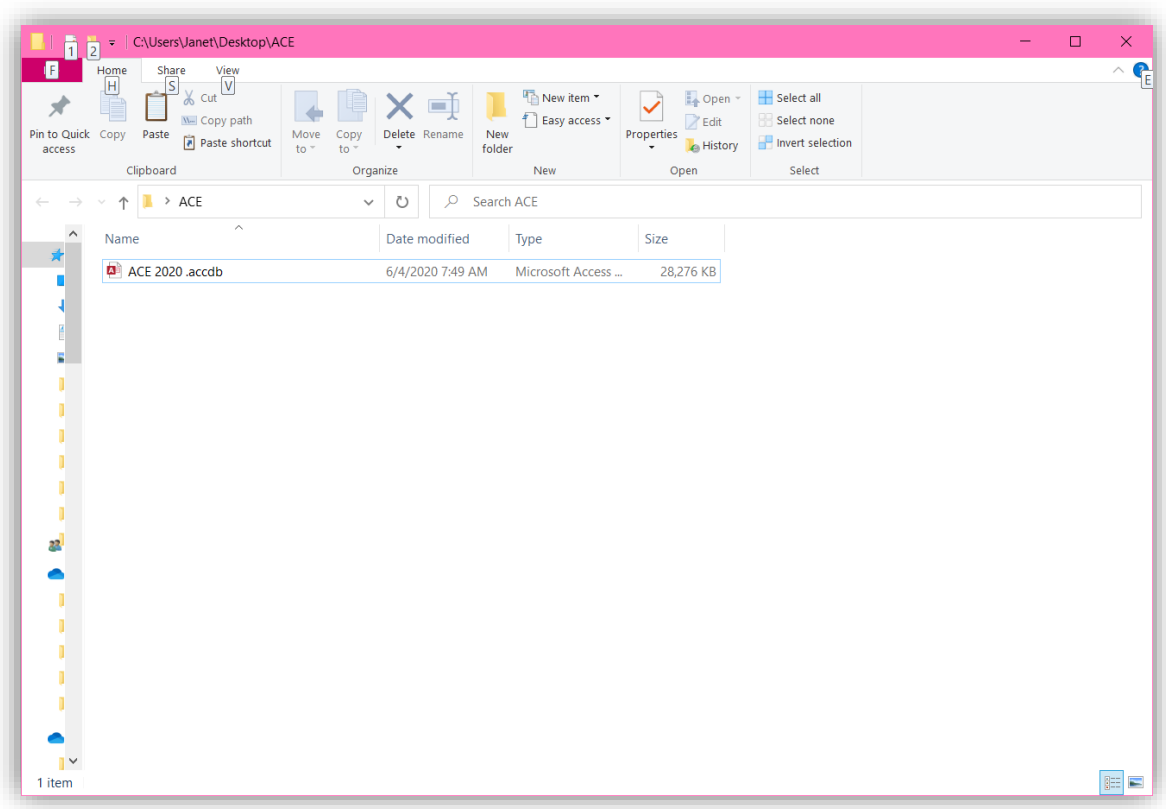

10. Click Save.

11. You will be prompted:

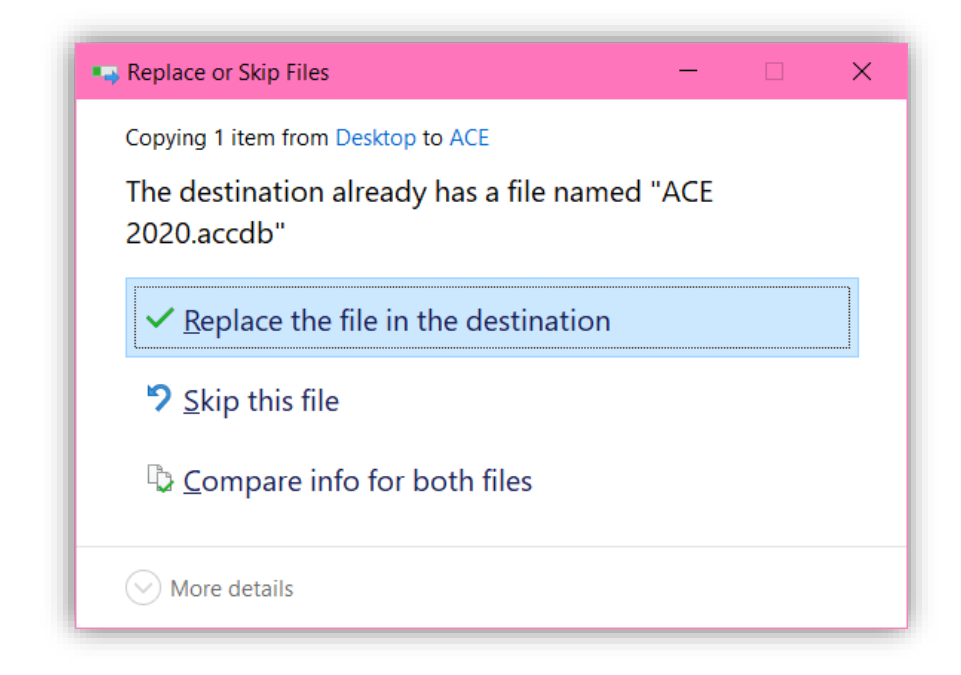

Select "Replace the file in the destination".

#### **Chrome Browser**

1. If you are using Chrome, you will see this:

![](_page_3_Picture_54.jpeg)

- 2. Click the "Download" button.
- 3. Now check your browser for the downloaded ACE2020.accdb file and expand the download. Select "Show in folder"

![](_page_4_Figure_0.jpeg)

#### You will have lots of files in your downloads folder. The one you want is this:

![](_page_4_Picture_2.jpeg)

4. Right click the file shown above.

![](_page_5_Picture_61.jpeg)

- 5. Choose "Copy".
- 6. Locate the folder where your ACE files are stored. You may need some help with this. If you don't know where it is, then call Janet Schaefer at 1-520-544-8688 to ask for assistance or check with your IT professional.
- 7. Your folder will look something like this:

![](_page_5_Picture_4.jpeg)

8. Right click anywhere in the folder and select "Paste".

![](_page_6_Picture_0.jpeg)

#### 9. You will be prompted to:

![](_page_6_Picture_2.jpeg)

10. Press Enter to replace the file.

11. It's really just a simple copy and paste but we thought it might be nice to give you every step.

Open the New ACE2020.accdb application file Open the ACE System file in your destination folder by double clicking it.

![](_page_7_Picture_31.jpeg)

The ACE 2020 System no longer requires a password. You will see the screen below:

![](_page_7_Picture_32.jpeg)

*If you see this screen and are NOT performing an update this means that the ACE system cannot open your ACEDATA.accdb file. In that case you may have database damage and need further assistance. Click Cancel if you are NOT updating your ACE System.*

## **Re-Linking Tables**

The default folder whenever you receive an update to the ACE System will not be set and you will need to tell the ACE System where your data files are stored. This is called "re-linking the tables". The system will guide you through this procedure.

After you click Connect you will see the agreement.

![](_page_8_Picture_3.jpeg)

Click **I Agree** and you will be prompted to locate your main data file, ACEData.accdb as shown above. Click **OK**. A window will open so that you can locate the ACEData.accdb file. Navigate to the folder where your data files are stored.

![](_page_8_Picture_5.jpeg)

Browse to your destination folder and locate the working ACData.accdb file.

![](_page_9_Picture_36.jpeg)

When you have located the file, double click ACEData.accdb. Or highlight the file ACEData.accdb and click the **Open** button.

This will refresh the links to the tables in your data files.

If you did this correctly, you will see the following message:

![](_page_9_Picture_4.jpeg)

Click **OK** to continue to the ACE System interface.

## **NOTE:**

*If your database (ACEData.accdb) is quite large and/or your network is slow, please allow enough time for the re-linking process to complete. This file can take several minutes to relink. Should you interrupt the process, you will need to download a fresh copy of the ACE2020.accdb to the folder and start over.*

## **Suggestion:**

You may wish to place a COPY of the newly linked ACE2020.accdb file on your users' desktops instead of a shortcut to it. This can often resolve problems with corruption to the ACE2020.accdb file by reducing problems with network connectivity and will limit any damage to one user, thereby enabling the other users to continue working.